# 1 - MUMS 2000 Strike Check Processing

This Course covers how to setup for a Strike, produce Strike Checks and the various output reporting options.

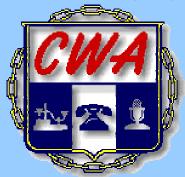

CWA On-Web Courses are found at www.CWA-Secy-Treas.org

Prerequisite: "How-to-Use" On-Web Course

## 2 - Course Objectives

- OVERVIEW Learn how MUMS/2000 Strike Check Processing can help your local with defense fund payments. Learn how to execute Strike Check Program.
- **SETUP** Setup terms to be used in Strike Check Processing, printers and other table entries.
- CYCLE Step through the complete Strike Check Processing from Creating a Batch, printing Checks to various reports.
- •REPORTS Strike Check Standard & Custom Reporting

#### 3 - Overview - Functions

### MUMS/2000 Strike Check Processing Allows you to:

- Create a batch of transactions to pay a variety of strike benefits. You can select multiple funds and multiple descriptions. You can select one or many work locations for single or multiple batches.
- •You can edit these batches, print checks and view check register. You can void a check, reprint a check, print check register and print individual ledgers.
- •You can create custom report for internal or HQ reporting requirement.
- •You can print 1099's and/or export data to "Account Ability" software for e-filing.

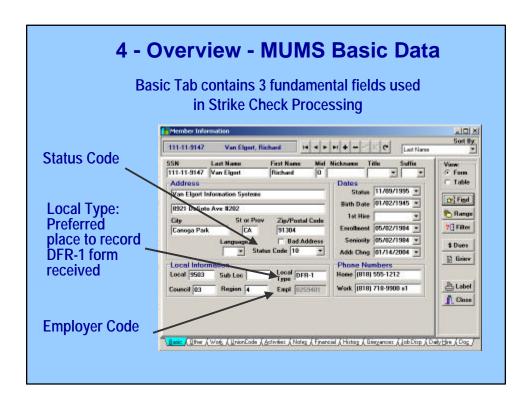

#### 5 - Overview - MUMS Work Data

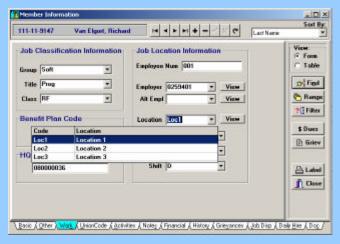

- •Work Tab is where Employer and Location are maintained.
- Work Location Codes should have informative descriptions.
- These fields are used for creation of batch alternatives.

# 6 - Overview - Running Strike Check

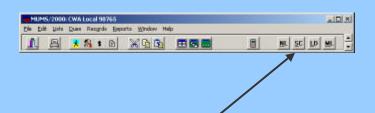

Strike Check Processing is executed from within MUMS/2000 by pressing the SC button on tool bar.

This Speed Button in MUMS/2000 is automatically created when the Strike Check Processing Add-on Program is installed. This is a separate installation from MUMS/2000 but is found on the same CD.

#### 7 - Overview - Create a Batch

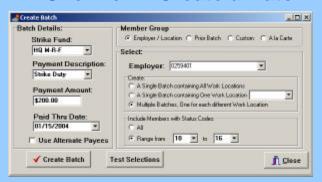

- Setup Batch Details as to Fund, Payment Desc and Payment Amount.
- •Select Members by Employer, prior batch, custom, etc.
- •By Employer can create separate batches for each work location
- •Test Selections to see how many meet your criteria
- Create Batch button creates records that can be edited later.

### 8 - Overview - View/Edit a Batch

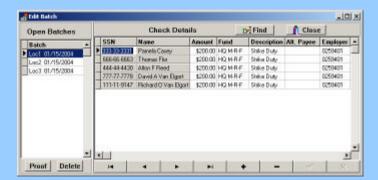

- •This is used to add, change, delete records for a specific batch.
- •Batches shown on left, details in the batch on the right.
- •You can enter an Alternate Payee name for the check.
- •Can also print a Proof listing, good for picket line uses.

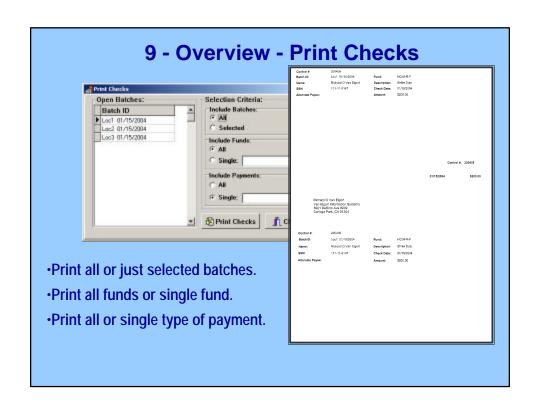

#### 10 - Overview - Check Register 01/15/2004 **Check Register Listing** Check Numbers: 200401 - 200413 Batch ID: Loc1 01/15/2004 HQ M-R-F \$200.00 Check 200401 01/15/2004 Pamela Casey Strike Duty 0259401 01/15/2004 Thomas Flor HQ M-R-F Strike Duty 0259401 \$200.00 200402 Register Aiton F Reed HQ M-R-F Strike Duty 0259401 \$200.00 200404 01/15/2004 David A Van Elgort HQ M-R-F Strike Duty 0259401 \$200.00 can print 200405 01/15/2004 Richard O Van Elgort HQ M-R-F Strike Duty 0259401 \$200.00 after checks Batch Total \$1000.00 are done. Batch ID: Loc2 01/15/2004 01/15/2004 Ron L Casey HQ M-R-F \$200.00 200406 Strike Duty 0259401 200407 01/15/2004 Steven Kant HQ M-R-F Strike Duty HQ M-R-F Strike Duty 0259401 \$200.00 **Each Batch** 200409 01/15/2004 Brandon Weber HQ M-R-F Strike Duty 0259401 \$200.00 \$800.00 listed Batch ID: Loc3 01/15/2004 separate. Check # Check Date Name 200410 01/15/2004 Nina Demeglio HQ M-R-F Strike Duty 0259401 \$200.00 HQ M-R-F Strike Duty 0259401 \$200.00 200411 01/15/2004 Kelly Peddler HQ M-R-F 0259401 \$200.00 200412 01/15/2004 Mary A Thomas Strike Duty \$200.00

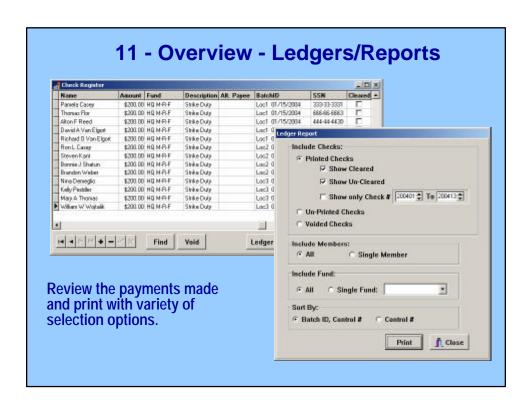

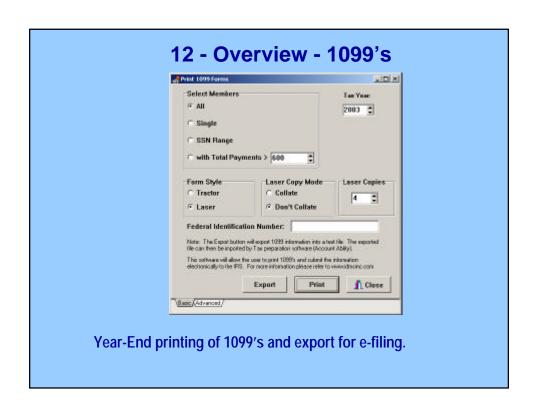

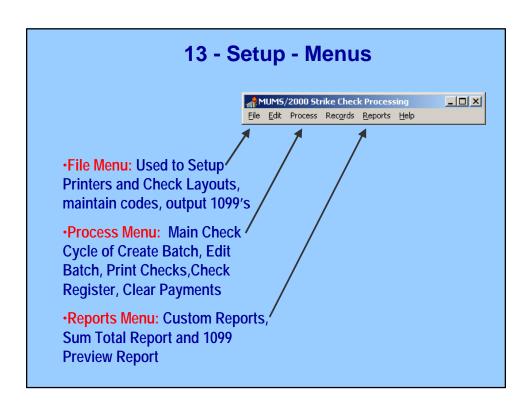

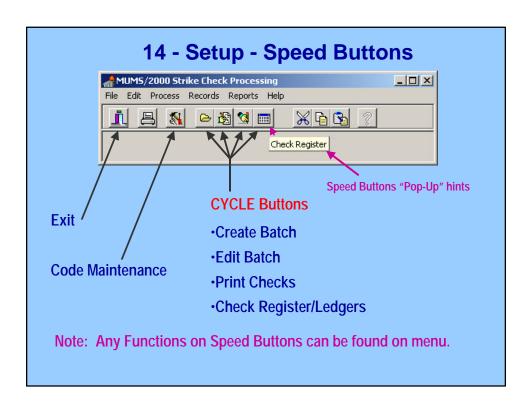

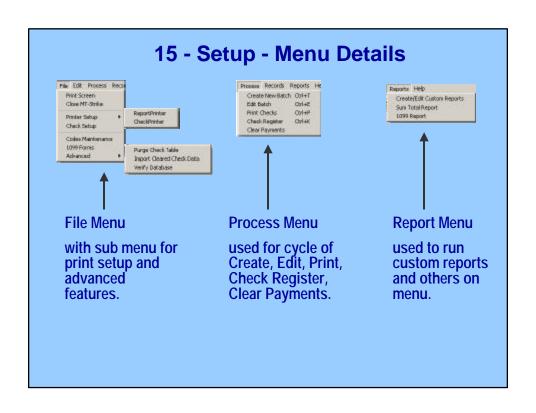

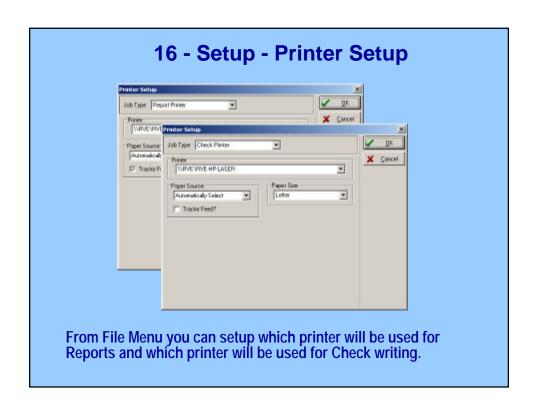

## 17 - Setup - Check Setup-Printer

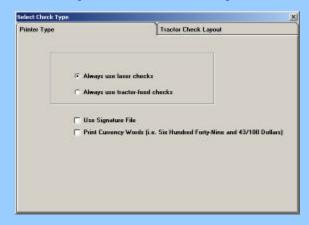

From the File Menu you can setup the type of checks you are using, if you wish previously scanned signatures added to your checks and if you wish amount spelled out in words.

# 18 - Setup - Check Setup-Tractor

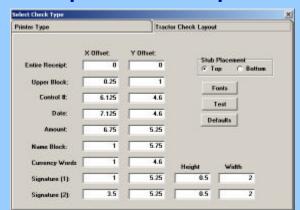

This tab of the Check setup is used to describe the location of fields on tractor check stock & the type of check sub you are using.

Note: Laser Check adjustments, if necessary, are done by using Custom Report Menu (Shazam) and modifying "Laser.srw".

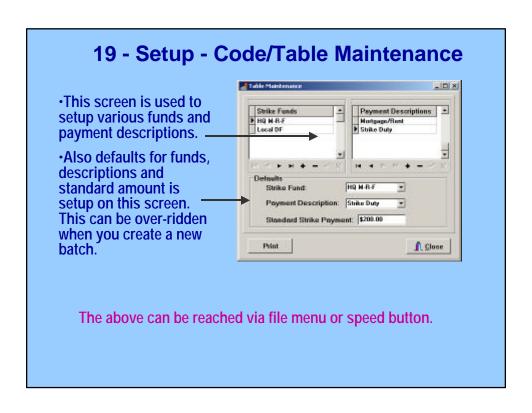

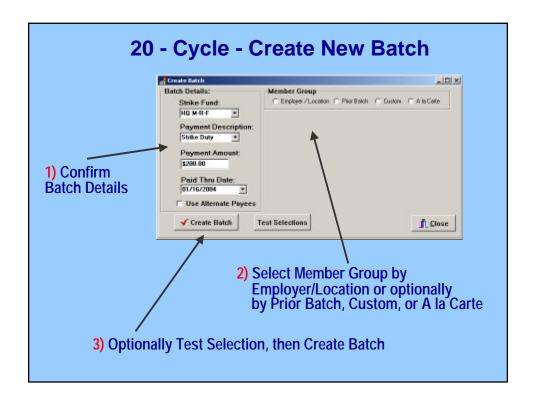

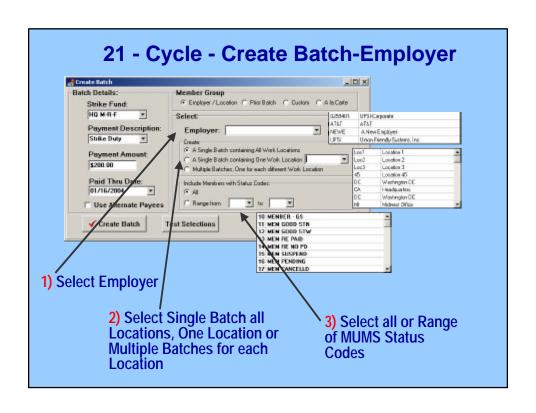

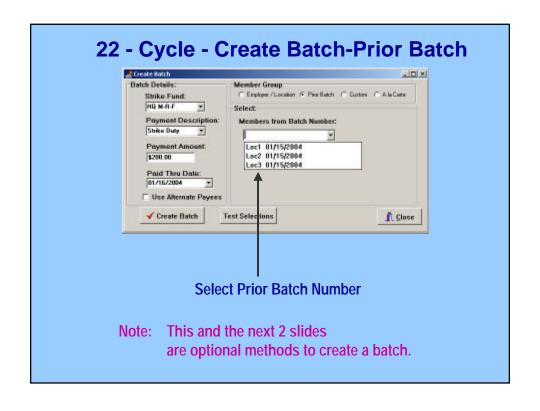

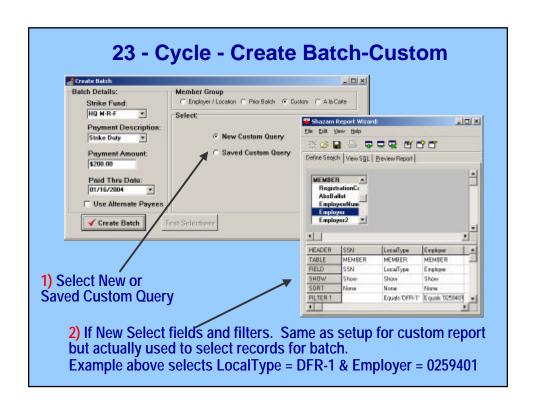

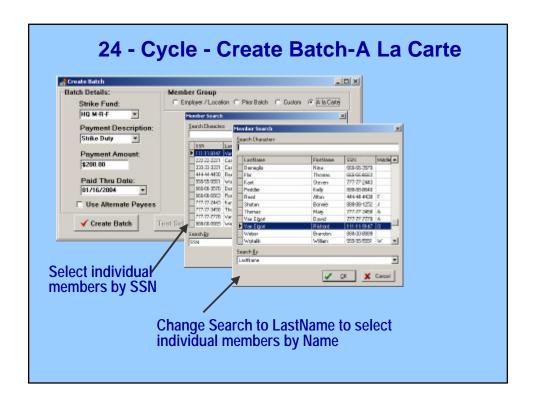

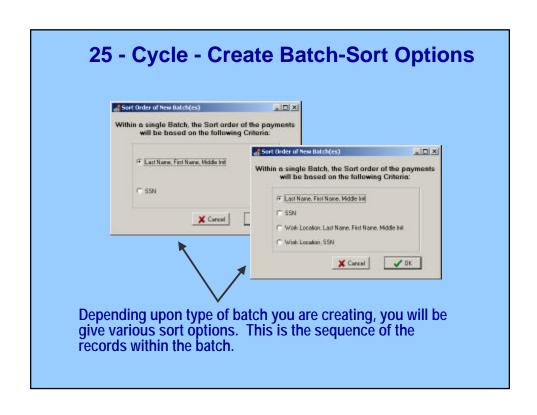

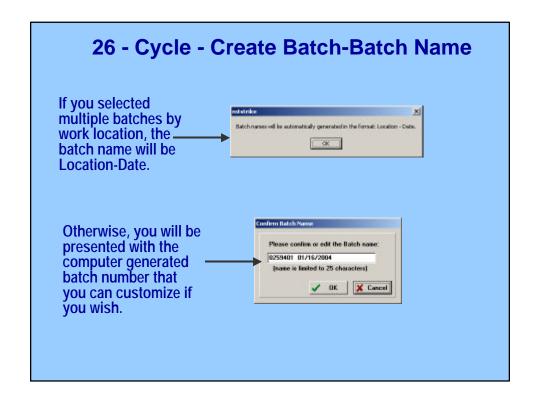

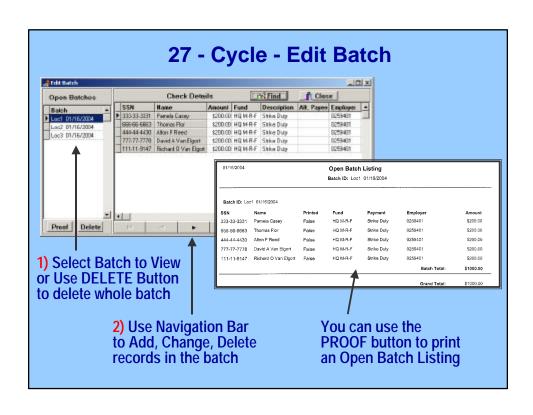

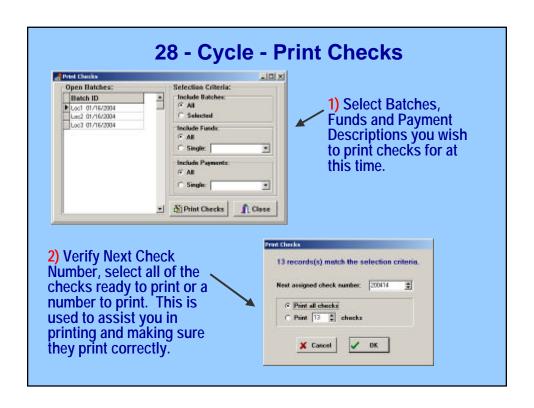

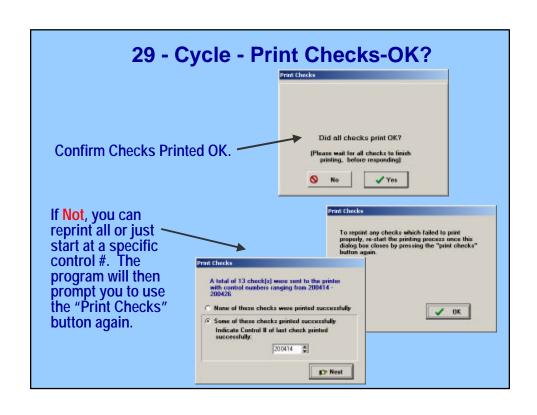

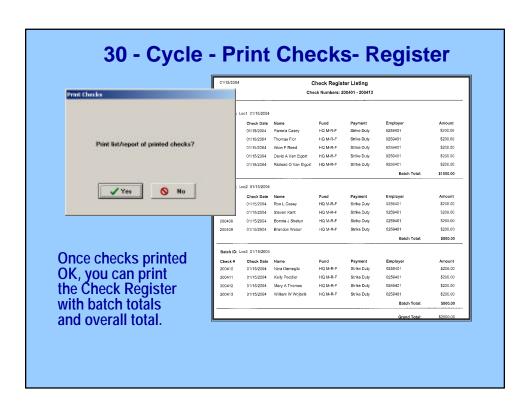

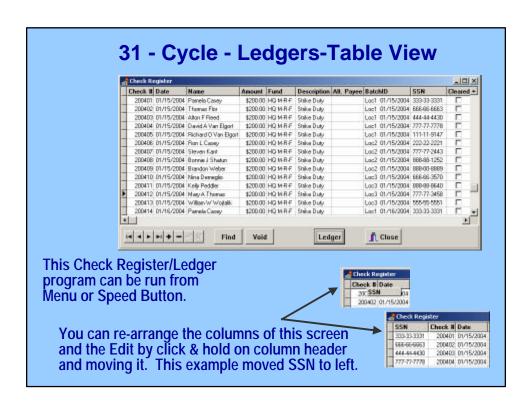

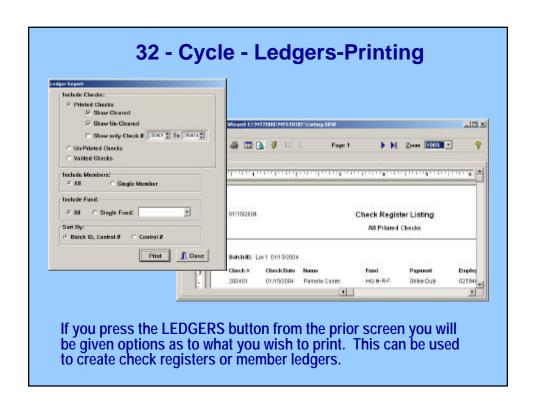

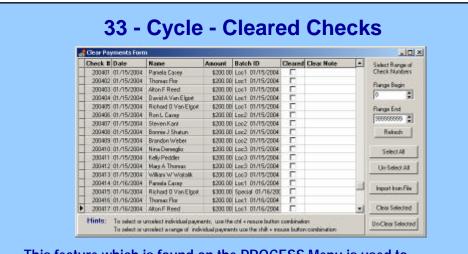

This feature which is found on the PROCESS Menu is used to mark checks that have cleared the bank.

You can view a range of numbers, select all to clear or unclear or select group and clear or unclear selected by highlighting using CTRL-Mouse for individual or SHIFT-Mouse for range.

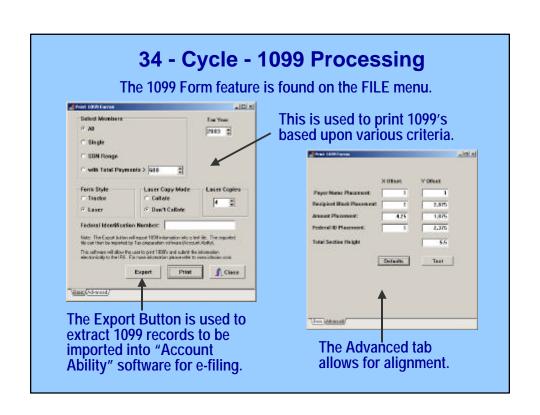

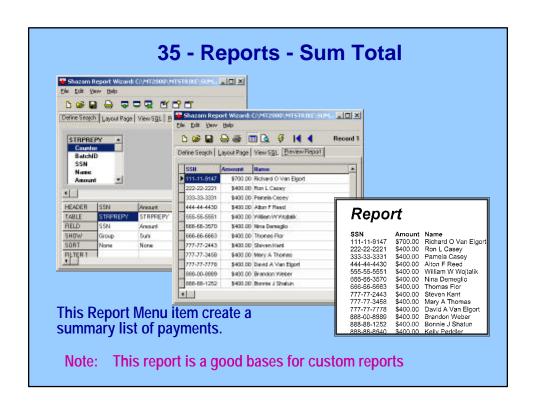

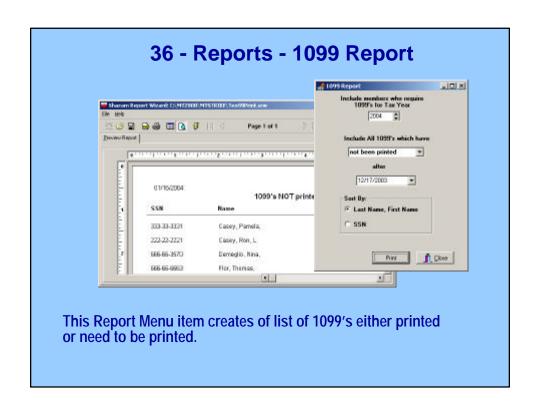

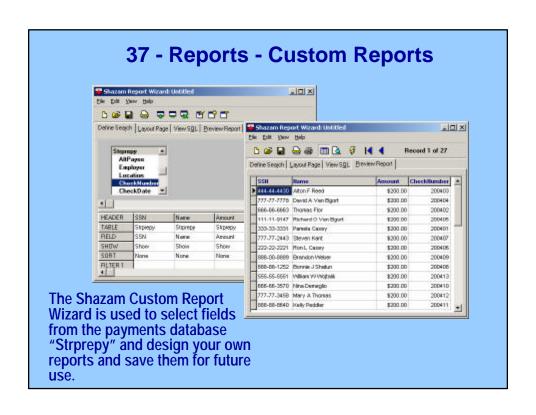

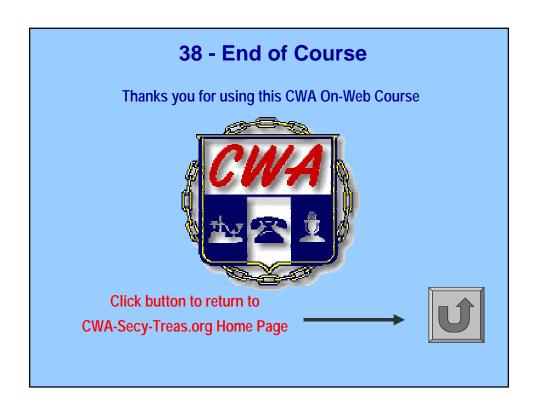